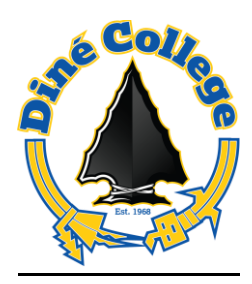

## **ACCESSING MS (MICROSOFT) OFFICE 365 FOR STUDENTS & FACULTY**

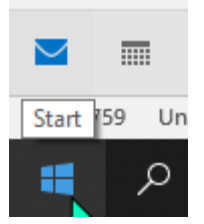

- **1.** From your START menu:
- **2.** open your default internet browser, Microsoft Edge, Google Chrome, or other internet browser:

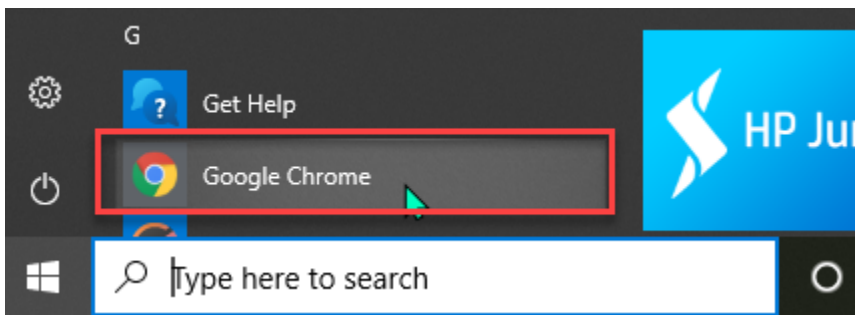

**3.** Type in Office.com in the browser bar:

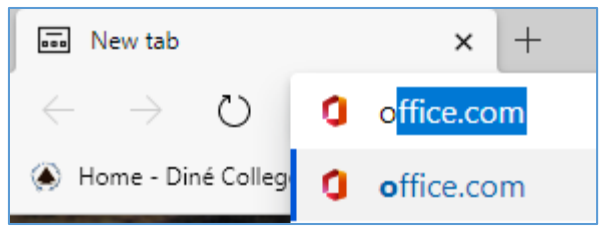

**4.** Type in your Diné College email address on, follow the Get Started Prompt

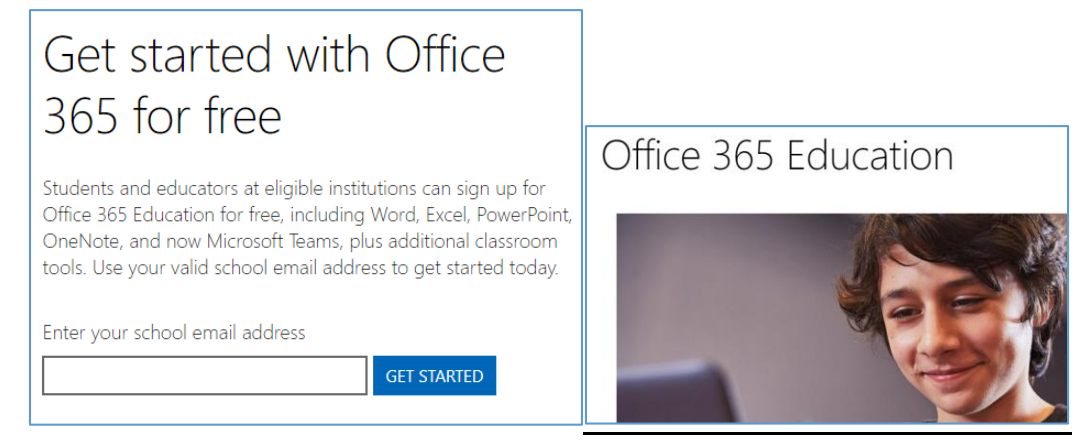

**5.** Select the appropriate "Student" or "Teacher" icon & enter your Windows credentials:

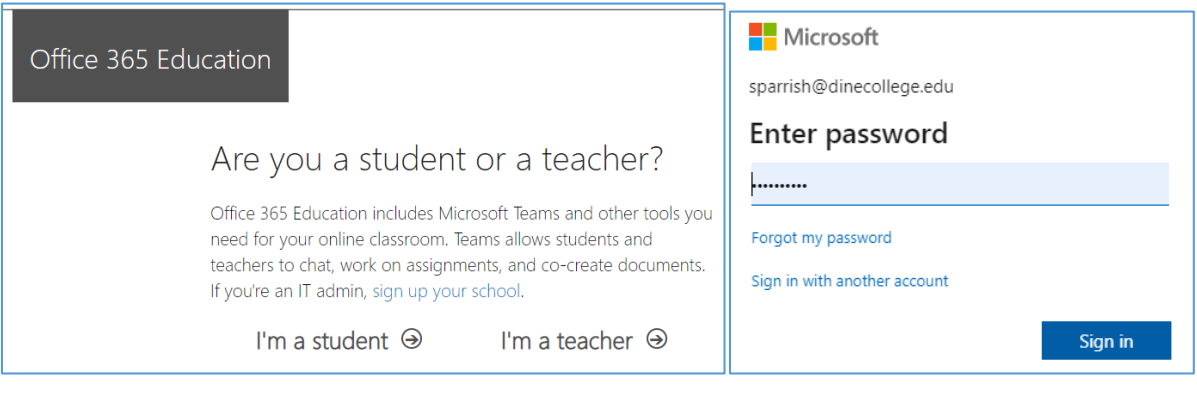

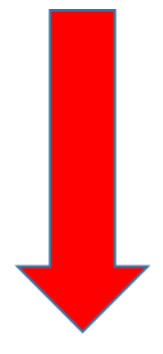

**6.** You will be directed to the Office 365 application and now have access to **Create, Import, Edit, and Share Word, Excel, PowerPoint, & One Note documents**. You also have access to your **Outlook email**. A file cloud storage application, **OneDrive**. Collaboration applications, **SharePoint** and **Microsoft Teams.** A professional publishing application, **Sway**.

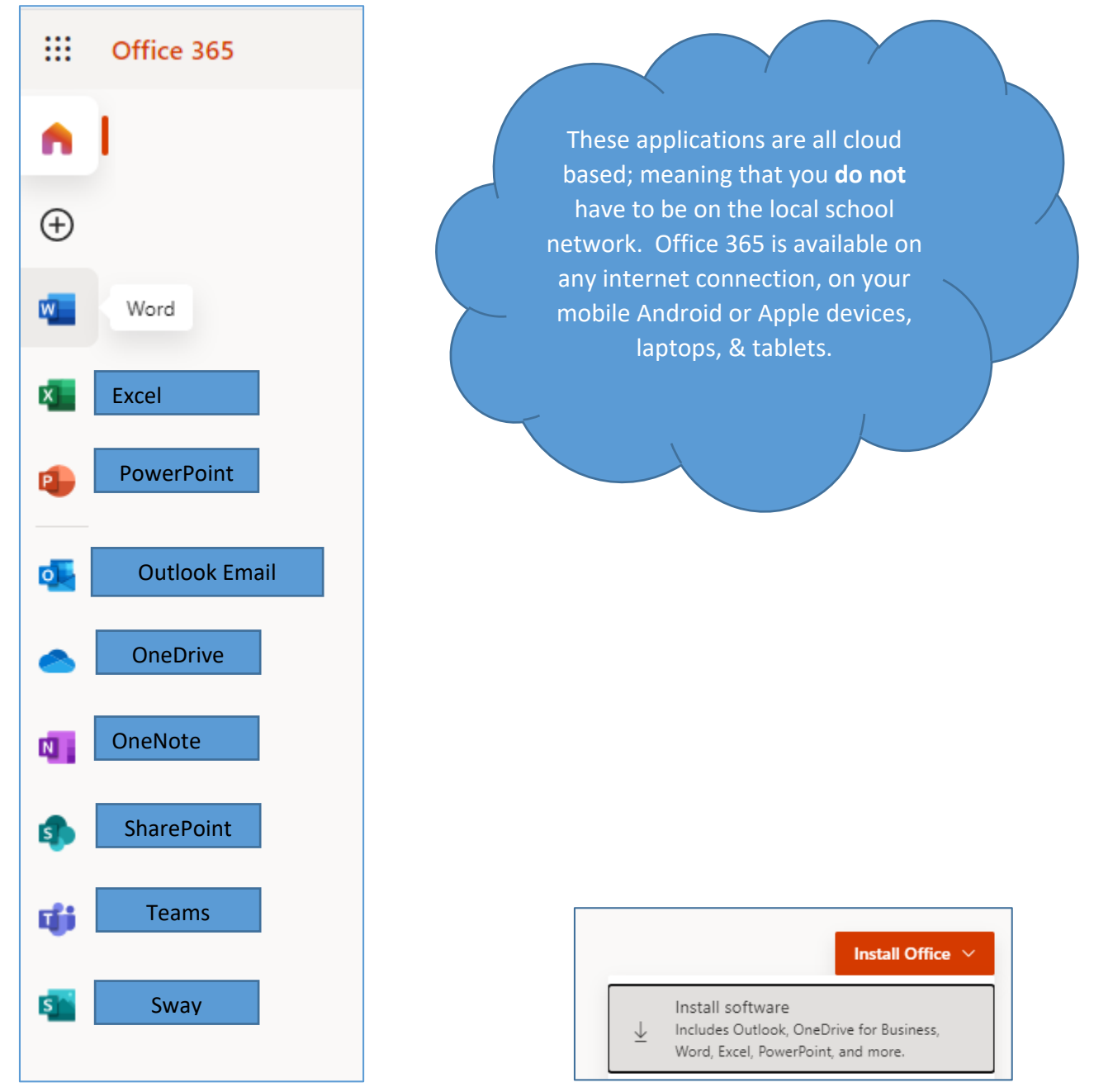

**7.** You also have the option to download the software onto your device; however, if you have a school issued device, it will require IT administrator installation. Installing on your own device will not require IT support.

8. For additional support, please submit an IT Helpdesk ticket via your My Diné College webpage>Blackboard>Information Technology:

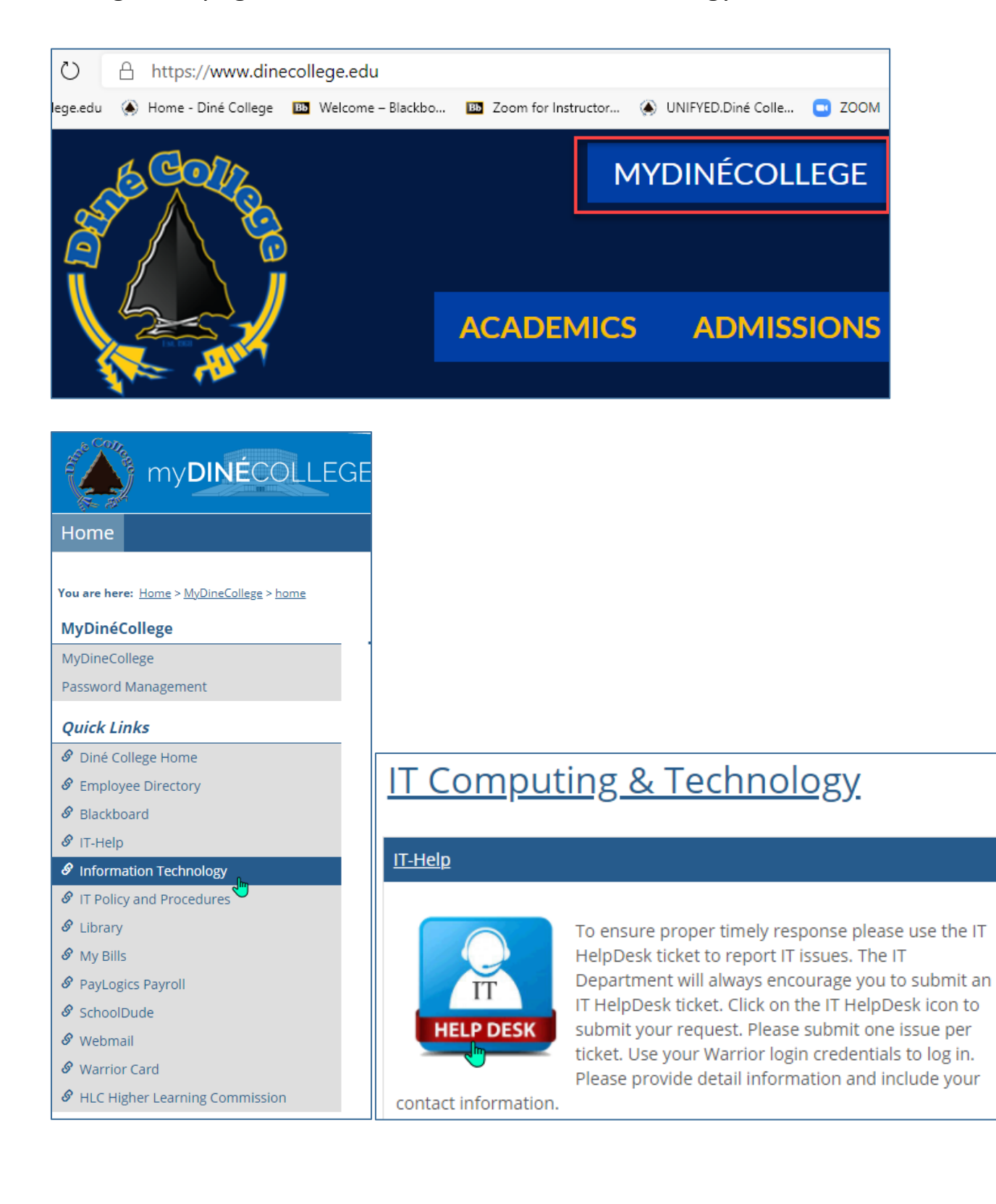

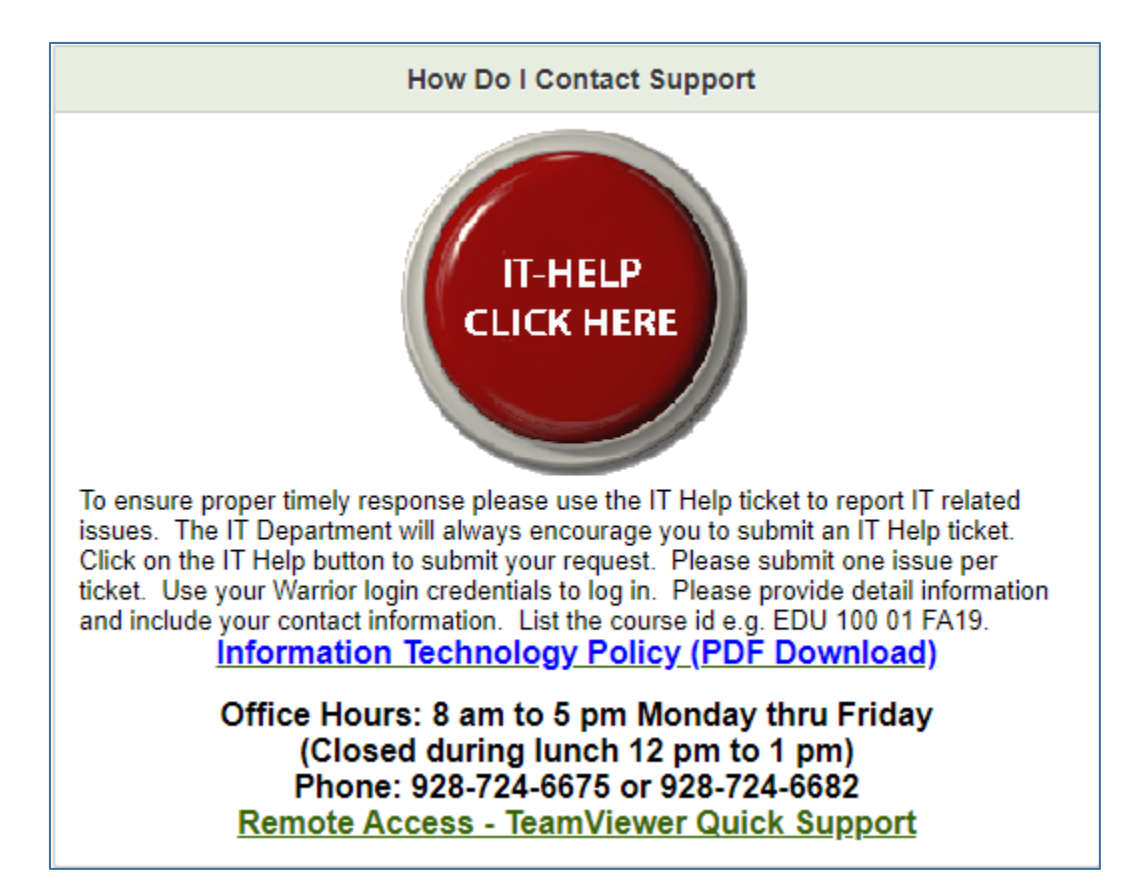